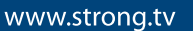

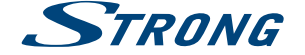

# Digital HD Satellite Receiver **SRT 7009**

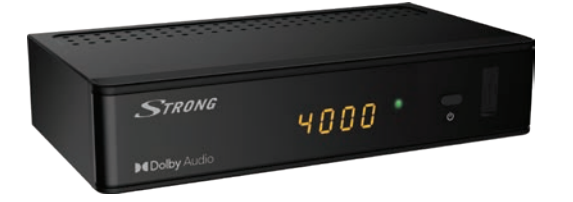

User Manual Inhaltsverzeichnis Indice Índice Manual do Utilizador Uživatelská příručka Používateľská príručka

Instrukcja obsługi Upute za korištenje Felhasználói kézikönyv Kullanıcı Kılavuzu Руководство пользователя Посібник користувача

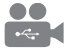

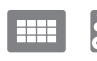

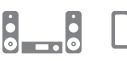

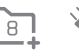

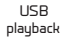

D<sub>B</sub>S<sub>2</sub>

 $4000$ channels

Digital audio

HDMI

Favourite lists

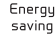

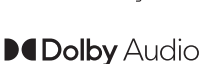

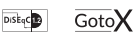

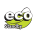

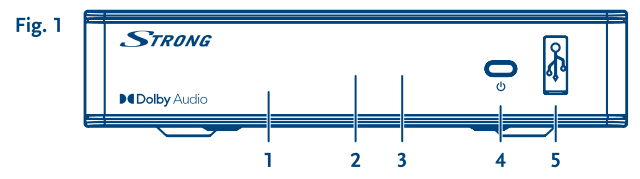

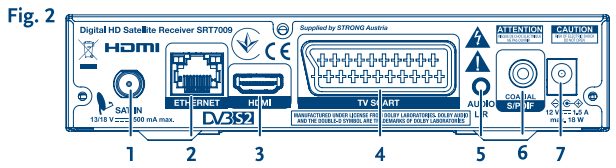

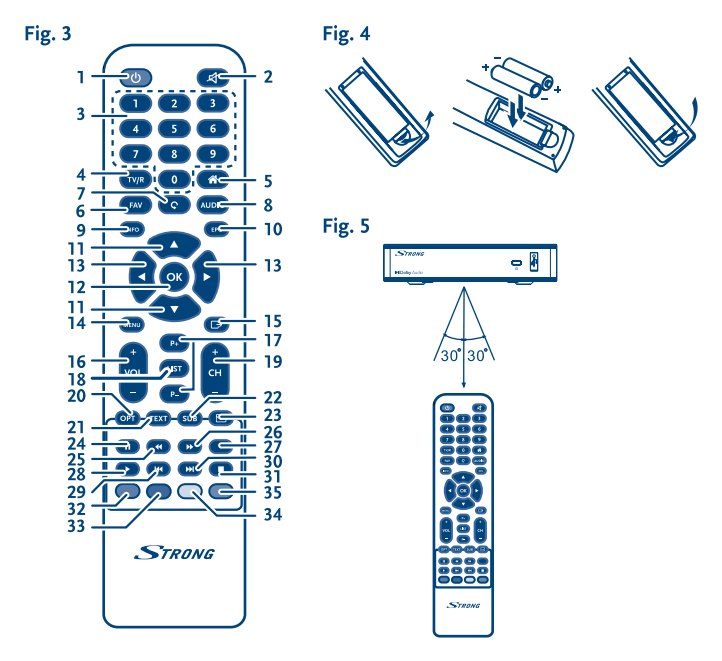

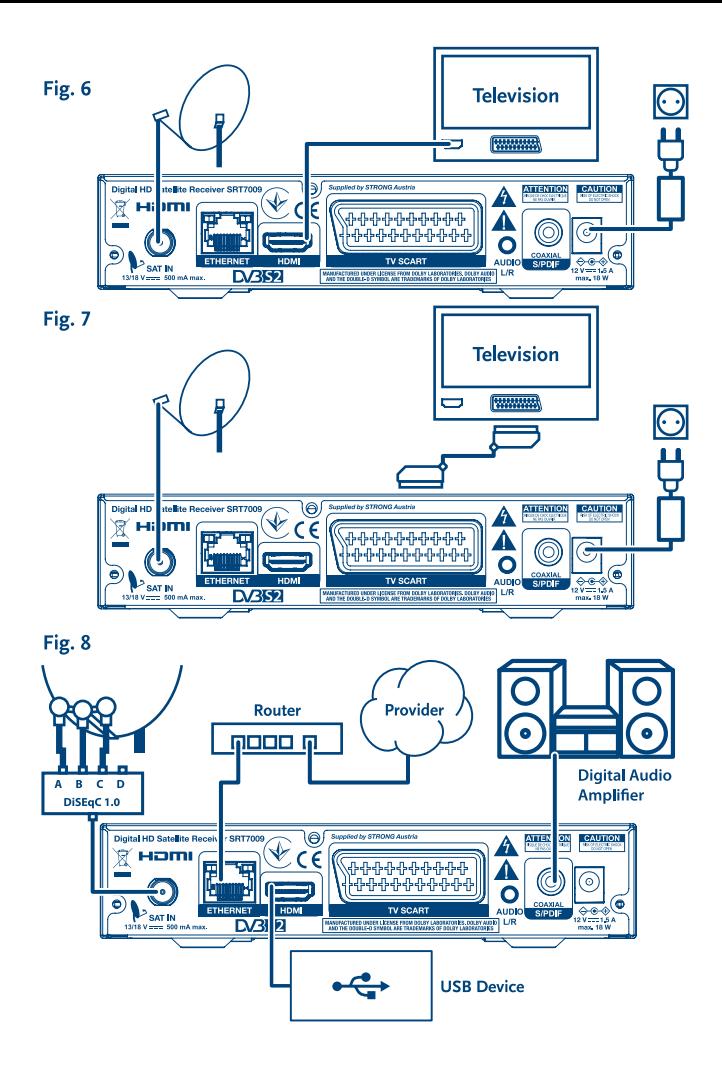

# **SERVICE CENTER**

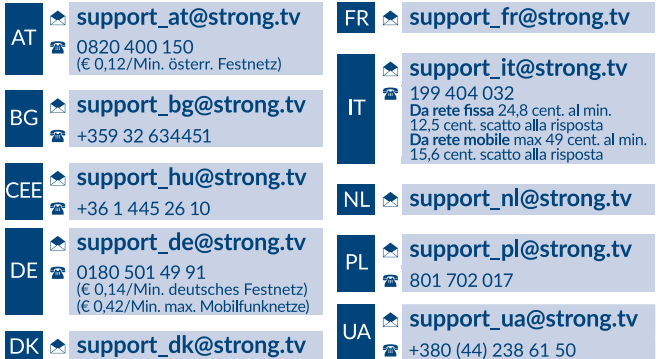

Supplied by STRONG Austria Represented by STRONG Ges.m.b.H. Teinfaltstraße 8/4.Stock A-1010 Vienna, Austria Email: support\_at@strong.tv

www.strong.tv

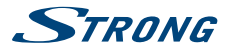

Ваш приемник поддерживает функции мультимедиа через USB. После загрузки с нашего сайта www.strong.tv версии ПО с поддержкой записи приемник получит возможность записывания телепрограмм на USB-накопитель и поддержку функции отложенного просмотра. Данное руководство содержит описание всех функций приемника, включая функцию записи. Однако данная функция может не быть у вас доступной, что зависит от версии установленного в приемнике ПО.

#### **Лицензии**

ЭТОТ ПРОДУКТ ВЫПУЩЕН ПО ЛИЦЕНЗИИ ИЗ ПАТЕНТНОГО ПАКЕТА AVC ДЛЯ ЛИЧНОГО НЕКОММЕРЧЕСКОГО ИСПОЛЬЗОВАНИЯ ПОТРЕБИТЕЛЯМИ В ЦЕЛЯХ (I) КОДИРОВАНИЯ ВИДЕО В СООТВЕТСТВИИ С ТРЕБОВАНИЯМИ СТАНДАРТА AVC ("ВИДЕО AVC") И / ИЛИ (II) ДЕКОДИРОВАНИЯ ВИДЕО AVC, ЗАКОДИРОВАННОГО ПОТРЕБИТЕЛЕМ ДЛЯ ЛИЧНОГО НЕКОММЕРЧЕСКОГО ИСПОЛЬЗОВАНИЯ И / ИЛИ ДЕКОДИРОВАНИЯ ВИДЕО, ПОЛУЧЕННОГО ОТ ПОСТАВЩИКА, КТО ИМЕЕТ ЛИЦЕНЗИЮ НА ПОСТАВКУ ВИДЕО AVC. НИКАКИЕ ЛИЦЕНЗИИ НЕ ПРЕДОСТАВЛЯЮТСЯ И НЕ РАСПРОСТРАНЯЮТСЯ ДЛЯ ИСПОЛЬЗОВАНИЯ В ДРУГИХ ЦЕЛЯХ. ДОПОЛНИТЕЛЬНУЮ ИНФОРМАЦИЮ МОЖНО ПОЛУЧИТЬ **MPEG LA, L.L.C.** НА САЙТЕ <HTTP://WWW.MPEGLA.COM> Этот продукт содержит одну или несколько программ, которые защищены международными и США законами об авторском праве, как неопубликованных работ. Они являются конфиденциальными и являются собственностью **Dolby Laboratories**. Их воспроизведение или раскрытие, полностью или частично, а также производных работ от них, без специального разрешения Dolby Laboratories запрещено. Copyright 2003-2009 Dolby Laboratories. Все права защищены.

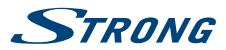

# **СОДЕРЖАНИЕ**

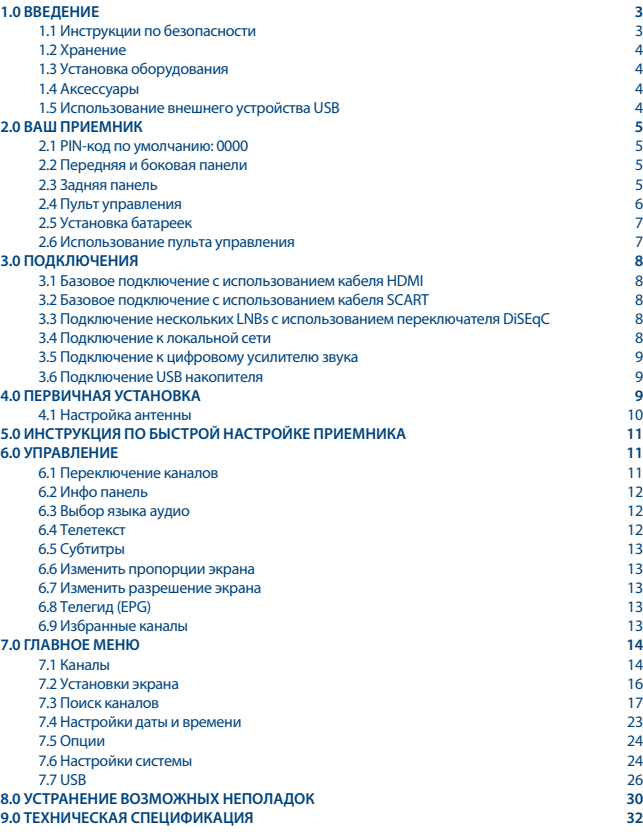

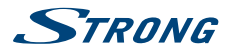

### <span id="page-6-0"></span>**1.0 ВВЕДЕНИЕ**

### **1.1 Инструкции по безопасности**

#### **НЕ УСТАНАВЛИВАЙТЕ ВАШ ПРИЕМНИК:**

 В закрытых или плохо вентилируемых местах; непосредственно сверху или снизу другого оборудования; в местах, где возможно нарушение вентиляции приемника через щели корпуса.

#### **НЕ ПОДВЕРГАЙТЕ ПРИЕМНИК И ЕГО АКСЕССУАРЫ:**

- Воздействию прямых солнечных лучей или других источников тепла; дождя или высокой влажности; интенсивных вибраций и другим видам механических воздействий, которые могут вызвать повреждение вашего приемника; источников электромагнитного поля, таких как акустические колонки, трансформаторы, микроволновые печи и т.д.
- Не используйте поврежденный шнур питания и не притрагивайтесь к шнуру питания мокрыми руками, это может привести к поражению электрическим током.
- Если приемник не используется длительное время, то рекомендуется отключить шнур питания от электрической сети.
- Для чистки приемника не используйте жидкости, содержащие алкоголь или аммиак. При желании, вы можете протереть приемник тканью слегка смоченной в мыльном растворе, только после полного отсоединения приемника от электросети. Следите, что бы никакие посторонние предметы не попали во внутрь приемника , что может привести в свою очередь к пожару или поражению электрическим током.
- Не размещайте на крышке приемника никаких предметов,- это приводит к нарушению вентиляции и перегреву приемника.

#### **Предупреждение по безопасности**

- Никогда не открывайте крышку. Касание к деталям внутри приемника опасно из-за возможности поражения электрическим током высокого напряжения. Повреждение гарантийной пломбы при снятии крышки влечет за собой потерю гарантийных обязательств производителя и, как результат, Вам может быть отказано в бесплатном ремонте оборудования в течение гарантийного срока.
- Перед подключением или переключением кабелей отключите приемник от источника питания.
- При подключении через удлинитель, используйте только тот удлинитель, технические характеристики которого соответствуют суммарной потребляемой мощности всех подключенных устройств.

Если приемник не работает нормально, даже после строгого следования всем рекомендациям, приведенным в данном руководстве, рекомендуется проконсультироваться с продавцом или обратиться к квалифицированному специалисту.

<span id="page-7-0"></span>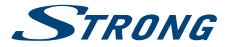

### **1.2 Хранение**

Приемник и его аксессуары хранятся и поставляются в упаковке, созданной для защиты от механических воздействий и влаги. При распаковке, убедитесь в комплектности оборудования. Упаковку храните в месте недоступном для детей. При транспортировке приемника используйте только оригинальную упаковку. Отсутствие оригинальной упаковки при возврате приёмника может повлечь отказ от гарантийных обязательств.

### **1.3 Установка оборудования**

Мы рекомендуем перед установкой проконсультироваться у профессионального установщика. Если это не возможно, пожалуйста, следуйте следующим инструкциям:

- Прочитайте руководство пользователя для Вашего телевизора и антенны.
- $\blacksquare$  Убелитесь, что кабель SCART/HDMI хорошего качества и все полключения выполнены в соответствии с нашими рекомендациями.

Данное руководство содержит подробные инструкции по установке и использованию приемника. Для удобства чтения используются следующие символы:

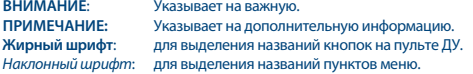

### **1.4 Аксессуары**

- **1X Инструкция по установке**
- 1 пульт дистанционного управления (ДУ)
- **2 батарейки (тип AAA)**

**ПРИМЕЧАНИЕ:** батарейки не подлежат перезарядке, нельзя использовать разряженные, закороченные или разнотипные батарейки. Если Вы планируете использовать перезаряжаемые аккумуляторы вместо батареек, то рекомендуется использование аккумулятора NiMH с низким уровнем саморазряда для длительного функционирования пульта ДУ.

### **1.5 Использование внешнего устройства USB**

- Рекомендуется использовать внешний USB-накопитель 2.0 или выше. Если ваше устройство не соответствует требованиям USB 2.0, в таком случае запись, воспроизведение и другие функции мультимедиа приемника могут не работать должным образом.\*
- Если вы планируете использовать внешний жесткий диск (USB HDD), пожалуйста, примите во внимание, что характеристики потребления мощности могут превышать поддерживаемую выходную мощность вашего приемника (макс. 5 В / 800 мA). Если параметры соответствуют, пожалуйста, присоедините ваш внешний жесткий диск к соответствующему внешнему источнику питания.
- **STRONG не гарантирует корректную работу всех USB устройств хранения.**

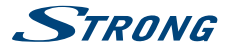

- <span id="page-8-0"></span> Рекомендуется не хранить важную информацию на USB устройствах хранения используемых с приемником. Всегда делайте резервные копии данных, хранящихся на USB устройствах перед использованием их с приемником. STRONG не несет ответственность за любую потерю информации или обстоятельства, приведшие к потере информации.
- STRONG не может гарантировать воспроизведение всех файлов, даже в случаях, когда их тип указан в списке поддерживаемых, т.к. это также зависит от размера файла, используемого в нем кодека, скорости потока и его разрешения.
- Используйте USB-накопители в формате FAT/FAT32, или отформатируйте их на самом приемнике. За более подробной информацией обратитесь к разделу **USB** Руководства пользователя, которое доступно для загрузки с нашего сайта [www.](http://www.strong.tv) strong tv.

\*Данное руководство содержит описание всех функций приемника, включая функцию записи. Однако данная функция может не быть у вас доступной, что зависит от версии установленного в приемнике ПО.

### **2.0 ВАШ ПРИЕМНИК**

### **2.1 PIN-код по умолчанию: 0000**

### **2.2 Передняя и боковая панели**

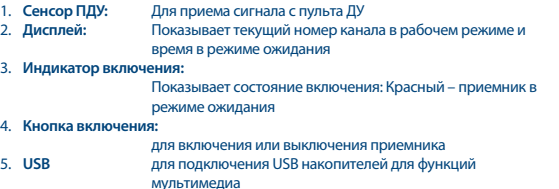

### **2.3 Задняя панель**

*Fig. 2*

*Fig. 1*

1. **SAT IN** Для подключения спутниковой антенны к приемнику 2. **Ethernet** для подключения приемника к коммутатору, маршрутизатору или модему локальной сети 3. **HDMI** Для подключения к телевизору с помощью кабеля HDMI 4. **TV SCART** Для подключения к телевизору с помощью SCART кабеля 5. **Audio L/R** для подключения к аналоговому стерео-усилителю звука 6. **S/PDIF** Для подключения к цифровому усилителю или домашнему кинотеатру 7. **Разъем питания** Приемник использует сетевой адаптер с входным напряжением 100~240В AC 50~60Гц и выходным напряжением 12В, 1.5A DC. Перед подключением адаптера

<span id="page-9-0"></span>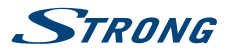

убедитесь, что в месте подключения соблюдены требуемые условия.

### **2.4 Пульт управления**

*Fig. 3*

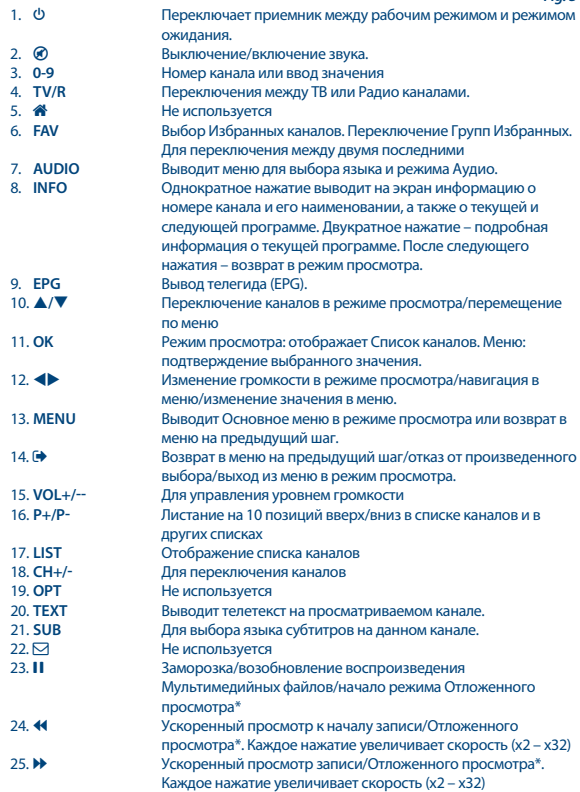

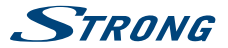

<span id="page-10-0"></span>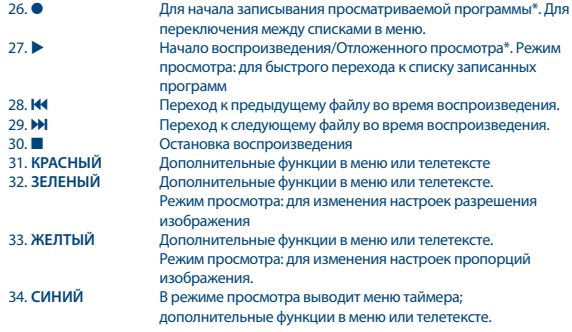

\* Данное руководство содержит описание всех функций приемника, включая функцию записи. Однако данная функция может не быть у вас доступной, что зависит от версии установленного в приемнике ПО.

### **2.5 Установка батареек**

*Fig. 4*

Откройте крышку на пульте управления и вставьте 2 батарейки AAA в отсек. Диаграмма правильного полярного положения батареек изображена внутри отсека.

- 1. Откройте крышку
- 2. Вставьте батарейки
- 3. Закройте крышку

**Примечание:** Не используйте батарейки, которые перезаряжались, подверглись короткому замыканию, с истекшим сроком годности. Не вставляйте батарейки разных типов.

### **2.6 Использование пульта управления**

*Fig. 5*

Направьте пульт прямо на переднюю панель приемника. Дистанция работы пульта не более 7 метров.

<span id="page-11-0"></span>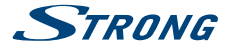

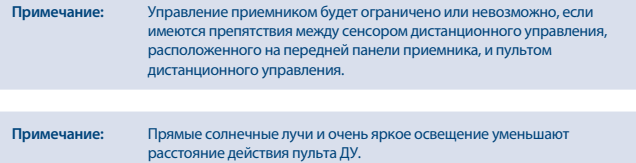

# **3.0 ПОДКЛЮЧЕНИЯ**

### **3.1 Базовое подключение с использованием кабеля HDMI**

*Fig. 6*

- **a)** Подсоедините кабель от вашей спутниковой антенны ко входу SAT IN вашего приемника. Используйте кабель хорошего качества и соответствующий коннектор 'F-типа'.
- **b)** Подсоедините HDMI кабель одним концом к HDMI выходу вашего приемника, другим к HDMI входу вашего телевизора.
- **c)** Подключите блок питания приемника к электрической розетке.

### **3.2 Базовое подключение с использованием кабеля SCART**

*Fig. 7*

- **a)** Подсоедините кабель от вашей спутниковой антенны ко входу SAT IN вашего приемника. Используйте кабель хорошего качества и соответствующий коннектор 'F-типа'.
- **b)** Подсоедините SCART кабель одним концом к SCART выходу вашего приемника, другим к SCART входу вашего телевизора.
- **c)** Подключите блок питания приемника к электрической розетке.

### **3.3 Подключение нескольких LNBs с использованием переключателя DiSEqC**

*Fig. 8*

- **a)** Подсоедините кабель от вашей спутниковой антенны ко входу переключателя DiSEqC
- **b)** Соедините выход DiSEqC коммутатора или его порт, помеченный как "to receiver", со входом SAT IN вашего приемника.
- **c)** Выполните остальные подсоединения согласно пп. **3.1** или **3.2**.

### **3.4 Подключение к локальной сети**

*Fig.8* 

Подсоедините кабель локальной сети (витая пара CAT5 или лучшего качества) к разъему RJ45 приемника. Другой конец кабеля подключите к вашему коммутатору, маршрутизатору

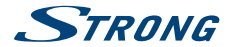

<span id="page-12-0"></span>или модему локальной сети. По умолчанию установлен режим Авто (DHCP) для автоматического получения адреса и имени IP и DNS. При необходимости задания параметров вручную, выберите DHCP *Выкл.* в *Меню Система Настройки сети Настройки IP* и измените требуемые параметры. Требуется указать уникальный IP адрес, Маску сети, Шлюз и DNS для вашего приемника. Обратитесь к рекомендациям по подключению и настройкам вашего маршрутизатора или модема для правильной настройки. Обратите внимание на информацию и индикаторы статуса соединения, указывающие, есть ли подключение кабеля, доступны ли локальная сеть и интернет.

### **3.5 Подключение к цифровому усилителю звука**

*Fig. 8* 

*Fig. 8* 

Подсоедините коаксиальный аудио кабель к S/PDIF выходу вашего приемника. Другой конец кабеля подключите к вашему домашнему кинотеатру, аудиоусилителю или другому устройству с поддержкой цифрового звука.

### **3.6 Подключение USB накопителя**

**ПРИМЕЧАНИЕ:** Рекомендуется использовать внешние накопители USB 2.0 или выше для записи и воспроизведения телепрограмм или фильмов в HDкачестве.\* **ПРИМЕЧАНИЕ:** Такие функции как Отложенный просмотр (Timeshift), запись и их воспроизведение будут нормально работать только при подключении к приемнику скоростного внешнего USB-накопителя, такого как внешний жесткий диск с USB 2.0. Отложенный просмотр, запись и воспроизведение HD-контента требует соответствующей скорости чтения/записи используемого внешнего USB накопителя.\*

\* Данное руководство содержит описание всех функций приемника, включая функцию записи. Однако данная функция может не быть у вас доступной, что зависит от версии установленного в приемнике ПО.

# **4.0 ПЕРВИЧНАЯ УСТАНОВКА**

После правильного выполнения всех соединений подключите приемник к сети. Затем включите приемник. При первичном включении приемника или после сброса в *Заводские установки* на экране телевизора появится меню Первичной установки *Мастер настройки*. Используйте tu для выбора языка меню и нажмите **OK** для подтверждения. На экране появится информация. Прочтите рекомендации и нажмите на кнопку **INFO** для продолжения установки. Вы можете открыть и закрыть информационную страницу снова, используя кнопку **INFO**.

<span id="page-13-0"></span>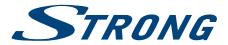

**ПРИМЕЧАНИЕ** Если страной выбрана Германия или Италия, становится доступным список предустановленных каналов. Для Германии будут установлены каналы от ASTRA 19.2E. Для Италии будут установлены каналы от Hotbird 13E.

Можно продолжить *Поиск каналов* по рекомендациям, указанным ниже, или, в случае, если каналы уже установлены, сразу перейти к их просмотру кнопкой **OK**.

### **4.1 Настройка антенны**

#### **4.1.1 Выбор спутника**

Кнопками **▲/▼** выберите спутник, на который наведена ваша антенна. Если используется антенна с несколькими LNB, отметьте выбранный спутник нажатием кнопки **OK**, затем кнопкой  $\blacktriangleright$  перейдите в правую часть экрана и выполните требуемую настройку параметров LNB, в т.ч. параметра DiSEqC 1.0 или, если поддерживается, DiSEqC 1.1. Поиск будет проведен по всем отмеченным спутникам. При использовании моторизованную поворотную антенну или SatCR, рекомендуем вам для настройки руководствоваться рекомендациями, приведенными в разделе **7**.

#### **4.1.2 Настройка сигнала**

Индикаторы Уровня и Качества сигнала в нижней части экрана помогут вам выполнить аккуратную настройку антенны по направлению для достижения оптимального результата. Найдите такое положение антенны, при котором уровень и качество сигнала будут максимальными. Когда такое положение найдено, зафиксируйте антенну в этом положении и нажмите **СИНЮЮ** кнопку для доступа к дополнительным опциям *Поиск каналов* и для начала поиска кнопкой **OK** или **СИНЯЯ**.

#### **4.1.3 Режим сканирования**

Кнопками p**/**q выберите требуемый параметр для изменения его значения с помощью кнопок tu. После окончания настроек для начала поиска нажмите **СИНЮЮ** кнопку. Рекомендуем для поиска использовать стандартные значения.

#### **4.1.4 Поиск каналов**

Ваш приемник начнет автоматический поиск каналов. После окончания процесса сканирования все найденные каналы будут сохранены в памяти приемника и сам приемник переключится на первый из списка найденных каналов. Приемник готов к работе.

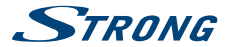

<span id="page-14-0"></span>**ПРИМЕЧАНИЕ** Если при автоматическом сканировании не было найдено ни одного канала, приемник возвратится в меню *Мастер настройки*. Для уточнения настроек поиска каналов обратитесь к разделу **7.3**.

### **5.0 ИНСТРУКЦИЯ ПО БЫСТРОЙ НАСТРОЙКЕ ПРИЕМНИКА**

Мы понимаем, что вы хотите как можно скорее насладиться вашим новым приемником. Эти краткие рекомендации быстро ознакомят вас с основными возможностями и режимами его работы. Однако мы советуем внимательно прочитать все разделы данного руководства и тщательно выполнить все настройки, чтобы добиться наилучшей работы вашего STRONG HD приемника. Для включения приемника или выключения в режим ожидания используйте кнопку Ф на пульте управления.

Выберите нужный канал кнопками p**/**q. Кроме того, номер канала можно ввести кнопками **0 ~ 9** на пульте ДУ. Также, можно нажать кнопку **ОК** в режиме просмотра для отображения списка каналов. Громкость звука можно отрегулировать с помощью кнопок

### **6.0 УПРАВЛЕНИЕ**

Реализовано множество функций, чтобы управление просмотром телепрограмм приносило вам истинное удовольствие. В данном разделе приведены основные из них. Также мы рекомендуем ознакомиться с разделом **7** о пользовании меню для лучшего понимания работы и возможностей настройки приемника.

### **6.1 Переключение каналов**

Есть несколько способов перейти на требуемый канал:

- по номеру канала
- по выбору из списка каналов
- $\blacksquare$  кнопками  $\blacktriangle/\blacktriangledown$
- $\blacksquare$ кнопкой  $\Omega$

#### **6.1.1 По номеру канала**

Чтобы переключиться на канал, просто наберите кнопками **0~9** его номер на пульте ДУ. Номер канала не может содержать более четырех цифр, однако допускается ввод и коротких номеров каналов. После ввода номера подождите пару секунд и ваш приемник переключится на заданный канал.

#### **6.1.2 По выбору из списка каналов**

В режиме просмотра нажмите кнопку **OK** для отображения на экране списка сохраненных в приемнике каналов. Кнопками p**/**q выберите требуемый канал и подтвердите свой выбор нажатием **OK**. Для облегчения поиска каналов по их наименованию список каналов также оснащен функцией *Поиск*. Для отображения на экране алфавита нажмите **КРАСНУЮ** кнопку, кнопками p**/**q tu задайте первую букву (или, если удобно, несколько букв) наименования канала, на который нужно переключиться и нажмите **OK** для ввода или просто кнопку . Все

<span id="page-15-0"></span>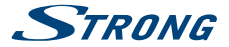

каналы, названия которых начинается с заданной буквы/букв, будут представлены в списке. Выберите нужный из данного списка. Кнопки, используемые в списке каналов:

**КРАСНАЯ**: отображение на экране окна с буквами алфавита для быстрого поиска канала по имени **TV/R**: Переключение между теле- и радио- каналами 4 Открывает *Список спутников* для выбора спутника

#### **6.1.3 Кнопками ▲/▼**

 $\blacktriangle$  переключает на один канал в сторону старших номеров.

q переключает на один канал в сторону младших номеров.

### **6.1.4 Кнопкой С**

Нажав кнопку © можно перейти на один из 8 последних просмотренных каналов. Для получения более детальной информации обратитесь к разделу **7.6**.

### **6.2 Инфо панель**

Для получения информации о канале или о просматриваемой или следующей программе\* нажмите кнопку **INFO**. Двукратное нажатие на кнопку **INFO** предоставляет подробную информацию о просматриваемой или следующей программе, а также техническую информацию о канале. Для выхода из инфо панели нажмите еще раз кнопку **INFO** или кнопку **.** 

Можно изменить продолжительность отображения инфо панели на экране в разделе меню *Система*. Для получения более детальной информации обратитесь к разделу **7.5**. \*Информация о программе может не быть доступной. Это зависит от оператора телевещания.

### **6.3 Выбор языка аудио**

Для некоторых каналов есть возможность выбора формата и/или языка аудио. Чтобы выбрать другой аудиопоток нажмите в режиме просмотра кнопку **AUDIO**. На экране будет отображен список доступных аудиопотоков. Кнопками p**/**q выберите требуемый аудиопоток и нажмите **ОК.** Кнопками **◆ можно выбрать варианты звучания** *Моно Левый (LEFT/LEFT), Моно Правый (RIGHT/RIGHT)* или *Стерео (LEFT/RIGHT)*.

### **6.4 Телетекст**

В приемнике реализован полнофункциональный Телетекст. Для входа в Телетекст нажмите в режиме просмотра кнопку **TEXT** и кнопками 0∼9 или ▲/▼ выберите номер страницы для просмотра. Подстраницы (если доступны и загружены) могут быть выбраны кнопками  $\blacklozenge\blacktriangleright$ . С помощью ЦВЕТНЫХ кнопок пульта ДУ можно выполнять прямой переход на страницы в соответствии с подсказкой, приведенной внизу экрана телетекста. Для выхода из Телетекста и возвращения в режим просмотра нажмите кнопку **TEXT** еще раз или кнопку .

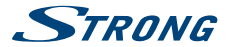

### <span id="page-16-0"></span>**6.5 Субтитры**

Для некоторых программ можно выбрать разные языки для DVB субтитров. Нажмите в режиме просмотра кнопку SUB для отображения списка доступных языков субтитров. Кнопками ▲/▼ выберите требуемый язык и нажмите **OK**.

### **6.6 Изменить пропорции экрана**

Для быстрого изменения пропорций экрана *Формат экрана* в режиме просмотра нажмите **ЖЕЛТУЮ** кнопку. Каждое нажатие будет изменять формат экрана на следующий. Для получения более детальной информации обратитесь к разделу **7.2**.

### **6.7 Изменить разрешение экрана**

Для быстрого изменения разрешения экрана *Разрешение* в режиме просмотра нажмите **ЗЕЛЕНУЮ** кнопку. Каждое нажатие будет изменять разрешение экрана на следующее. На экране появится окно подтверждения. Если подтверждение не выполнено, через 10 секунд разрешение экрана будет возвращено к предыдущему значению. Для получения более детальной информации обратитесь к разделу **7.2**.

### **6.8 Телегид (EPG)**

Телегид (EPG - Electronic Programme Guide) – это очень полезная функция, позволяющая вам следить за расписанием и информацией о телепрограммах на экране телевизора. Нажмите в режиме просмотра кнопку **EPG** для входа в Телегид (в Телегид также можно зайти через меню). Кнопками **+** выберите требуемый канал. В списке программ кнопками  $\blacktriangle/\blacktriangledown$ выберите требуемую программу для отображения информации о последующих и предыдущих событиях. Нажмите **СИНЮЮ** или **ЖЕЛТУЮ** кнопки для перемещения между страницами, если информация представлена несколькими страницами. Для назначения таймера для выбранной программы нажмите **OK**. Посмотреть список назначенных таймеров можно в расписании таймеров по кнопке **INFO**.

**ПРИМЕЧАНИЕ** Наличие данных для Телегида зависит от оператора телевещания.

#### **Назначение таймера для выбранной программы из Телегида**

После выбора требуемой программы в Телегиде нажмите **OK**. Будет осуществлен переход к расписанию таймеров (*Расписание*). Поля заполняются автоматически для выбранной программы. Для сохранения таймера нажмите **OK**.

Для отображения списка назначенных ранее таймеров нажмите **СИНЮЮ** кнопку в режиме просмотра или кнопку **INFO**, пользуясь Телегидом.

Для получения более детальной информации обратитесь к разделу **7.4.1**.

### **6.9 Избранные каналы**

Для отображения списка избранных каналов нажмите кнопку **FAV**. Кнопками <**D** выберите нужную группу из Избранных каналов.

Для получения более детальной информации и для создания и редактирования списков Избранного обратитесь к разделу **7.1.1**.

<span id="page-17-0"></span>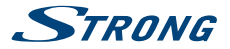

### **7.0 ГЛАВНОЕ МЕНЮ**

### **7.1 Каналы**

Нажмите кнопку **MENU** и кнопками tu выберите раздел *Каналы*. Нажмите кнопку **OK** или  $\blacktriangledown$  для входа в под-меню раздела *Каналы*. Нажмите кнопку **OK** или ▶ для редактирования значения выбранного параметра под-меню. Для выхода из меню нажмите .

#### **7.1.1 Редактировать программу**

Чтобы изменить настройки по каналу/программе (Переместить, Пропустить, Блокировать, Удалить, Избранное или Переименовать), выберите пункт под-меню *Редактировать программу*. Нужно ввести пароль. Если вы используете свой пароль, введите его. Если вы не меняли пароль, то стандартное его значение '0000'. Кнопками **△/▼ <** выберите канал. При необходимости используйте кнопку **TV/R** для переключения между списками теле- и радиоканалов. Для выбора спутника (если настроены больше чем 1) используйте кнопку 4.

#### **Избранные каналы**

В приемнике можно организовать любимые вами каналы, используя до 8 списков Избранных. Из-за огромного числа каналов, доступных сегодня, организация желаемых из них по спискам Избранных может быть очень удобной при дальнейшем пользовании приемником.

- 1. Выберите требуемую программу и нажмите кнопку **FAV**. На экране будет отображено окно *Тип избранных*. Доступны следующие группы: *Видео*, *Новости*, *Спорт*, *Музыка* и *Видео 1*, *Видео 2*, *Видео 3* и *Видео 4*. Выберите одну или несколько из них. Рядом с выбранной группой будет отображен символ «звездочка» и программа помечается как избранная. Нажмите  $\blacklozenge$  для возвращения к списку каналов для дальнейшего редактирования.
- 2. Повторите предыдущие действия для других каналов, которые вы хотите внести в списки избранных.
- 3. Для сохранения и для выхода из режима редактирования нажмите  $\blacktriangleright$ .

#### **Убрать канал из списка избранных**

Повторите шаг 1 данного пункта для канала, который вы хотели бы исключить из списков избранных и в окне *Тип избранных* выберите значение *Выключено*.

#### **Просмотр избранных каналов**

- 1. В режиме просмотра (не в меню) нажмите кнопку **FAV** для отображения окна групп избранных каналов. Используйте кнопки  $\blacklozenge$  для переключения между группами.
- 2. Кнопками p**/**q выберите из списка требуемую программу и нажмите **OK** для начала просмотра.
- 3. Теперь в режиме просмотра вы можете переключаться между каналами данной группы, используя только кнопки p**/**q. Если нужно вернуться к полному списку каналов, нажмите **OK**, затем 4 и выберите *Список всех ТВ-каналов*.

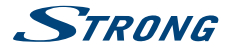

#### **Удаление теле- или радио- каналов**

- 1. Выберите канал, который вы хотели бы удалить и нажмите **СИНЮЮ** кнопку. О запросе на полтверждение удаления нажмите **ОК** для удаления или **←** для отмены.
- 2. Повторите предыдущие действия для других каналов, которые вы хотите удалить.

#### **Пропуск теле- или радио- каналов**

- 1. Выберите канал, который вы хотели бы пропустить и нажмите **ЗЕЛЕНУЮ** кнопку.
- 2. Канал будет помечен символом SKIP пропуск. Теперь канал будет пропускаться при обычном переключении каналов в режиме просмотра, однако в списке каналов данный канал остается доступным и на него можно переключиться.
- 3. Повторите предыдущие действия для других каналов, которые вы хотите пропустить.
- 4. Для сохранения и для выхода из режима редактирования нажмите  $\blacklozenge$ .

#### **Отменить пропуск теле- или радио- канала**

Нажмите **ЗЕЛЕНУЮ** кнопку еще раз на программе, помеченной символом SKIP.

#### **Перемещение теле- или радио- каналов**

- 1. Выберите канал, который вы хотели бы переместить и нажмите **КРАСНУЮ** кнопку. В строке канала появится символ перемещения.
- 2. Кнопками **△/▼ < •** переместите маркер на новую позицию для выбранного канала.
- 3. Нажмите **OK** или **КРАСНУЮ** кнопку еще раз, чтобы зафиксировать новое место для данного канала.
- 4. Повторите предыдущие действия для других каналов, для которых вы хотите задать новое местоположение.

#### **Блокировка каналов**

Вы можете заблокировать каналы для несанкционированного просмотра.

- 1. Выберите канал, который вы хотели бы блокировать и нажмите **ЖЕЛТУЮ** кнопку. Канал будет помечен символом блокировки.
- 2. Повторите предыдущие действия для блокирования других каналов.
- 3. Для сохранения и для выхода из режима редактирования нажмите  $\blacktriangleright$ .

Теперь для просмотра блокированного канала нужно ввести пароль. Если не был задан новый пароль, стандартное значение '0000'. Рекомендуется менять стандартное значение пароля на другое по вашему усмотрению. Для получения более детальной информации и для создания и редактирования списков Избранного обратитесь к разделу **7.6 Система**.

#### **Отмена блокировки каналов**

Нажмите **ЖЕЛТУЮ** кнопку еще раз на программе, помеченной символом блокировки.

#### **Переименование теле- или радио- каналов**

1. Выберите канал, который вы хотели бы переименовать и нажмите кнопку С. На экране будет отображена виртуальная клавиатура.

<span id="page-19-0"></span>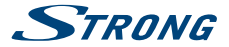

- 2. Используя кнопки навигации, выбирайте требуемые буквы и нажимайте кнопку **OK** для их ввода. Когда новое наименование указано полностью, перейдите на кнопку "*OK*" на экране и нажмите кнопку **OK** на пульте ДУ для сохранения нового наименования.
- 3. Для сохранения изменений и для выхода из режима редактирования нажмите .

#### **7.1.2 Телегид (EPG - Electronic Programme Guide)**

Руководствуйтесь рекомендациями раздела **6.8** выше.

#### **7.1.3 Сортировка**

Можно определить порядок следования каналов по одному из нижеприведенных способов: *По умолчанию* Отображать каналы в изначальном порядке *По кодировке* Отображать сначала открытые каналы, затем кодированные *По частоте* Отображать каналы в порядке следования частот (от нижних к верхним) *По имени канала* Отображать каналы в алфавитном порядке (A-Z)

#### **Список просмотренных**

Включите или отключите функцию *Список просмотренных*, которая позволяет выбрать один из нескольких ранее просмотренных каналов. Если установлено значение *Вкл.*, при нажатии на кнопку  $\Omega$  булет отображаться список ранее просмотренных каналов. Если установлено значение *Выкл.*, при нажатии на кнопку 9 приемник будет переключаться на канал, который просматривался перед текущим.

### **7.2 Установки экрана**

Нажмите **MENU** и выберите раздел *Установки экрана*. Данный раздел позволяет корректировать настройки экрана. Кнопками **▲/▼** выберите параметр, затем кнопками **◀▶** поменяйте его значение.

Для выхода из меню нажмите  $\blacktriangleright$ .

#### **Формат экрана**

Можно установить одно из значений: *16:9 Широкоэкранный*, *16:9 Pillarbox*, *4:3 Letterbox*, *4:3 Pan&Scan*.

*16:9 Широкоэкранный*

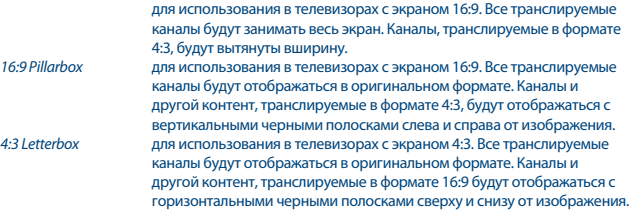

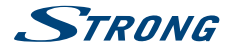

<span id="page-20-0"></span>*4:3 Pan&Scan* для использования в телевизорах с экраном 4:3. Каналы, и другой контент, транслируемые в формате 16:9, будут обрезать часть изображения, выходящего за границы экрана справа и слева.

**СОВЕТ**: Можно быстро менять формат экрана прямо в режиме просмотра, нажимая **ЖЕЛТУЮ** кнопку на пульте ДУ.

#### **Разрешение**

Если изображение не отображается правильно на экране, измените настройки разрешения. Доступны следующие варианты для HDMI.

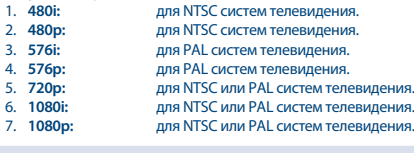

**СОВЕТ**: Можно быстро менять разрешение экрана прямо в режиме просмотра, нажатием **ЗЕЛЕНОЙ** кнопки на пульте ДУ.

#### **ТВ формат**

Выберите формат в соответствии с типом вашего телевизора. Доступны варианты: *PAL* и *NTSC*.

#### **Видео выход**

Этот параметр действует только если подключение к телевизору выполнено через SCART. Выберите значение *RGB* для получения изображения лучшего качества. Если ваш телевизор не поддерживает *RGB*, выберите *CVBS*.

### **7.3 Поиск каналов**

Нажмите **MENU** и выберите раздел *Поиск каналов*. Доступны параметры: *Настройка каналов* и *Управление базой данных*. Выберите требуемый параметр и нажмите **OK**, чтобы продолжить. Для выхода из меню нажмите  $\bigoplus$ .

### **7.3.1 Настройка**

#### **7.3.1.1 Настройка антенны**

Кнопками p**/**q выберите спутник, на который наведена ваша антенна. Настройки антенны представлены в правой части экрана. Для перехода к настройкам нажмите  $\blacktriangleleft$ . Для возвращения к списку спутников нажмите  $\blacktriangleright$ .

# **7.3.1.2 Настройки антенны для выбранного спутника**

*LNB тип* используйте tu или **OK** для отображения списка типов LNB. Поддерживается Universal LNB (09750/10600 МГц) как наиболее частые из используемых.

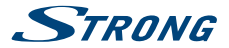

SatCR A и SatCR B используются для систем SatCR. Если подключен только 1 SatCR LNB, используйте SatCR A. Рекомендуется установку SatCR систем выполнять обученному специалисту. Для нескольких пользователей требуется дополнительный спутниковый сплиттер.

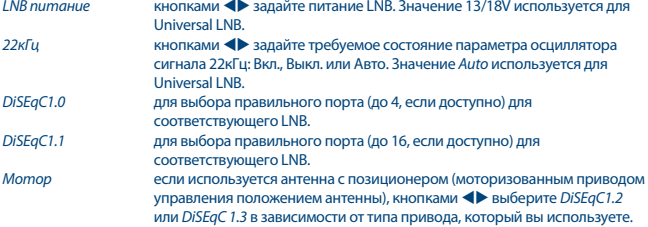

#### **DiSEqC 1.2**

DiSEqC 1.2 - это протокол управления антенной с позиционером. Для связки антенна/ позиционер нужно сначала настроить направление антенны на Юг (на Север для южного полушария) в положении 0°. Есть возможность вручную выполнять поиск и сохранение положения для каждого спутника индивидуально.

Обратитесь к Руководству пользователя вашего позиционера для получения более детальной информации.

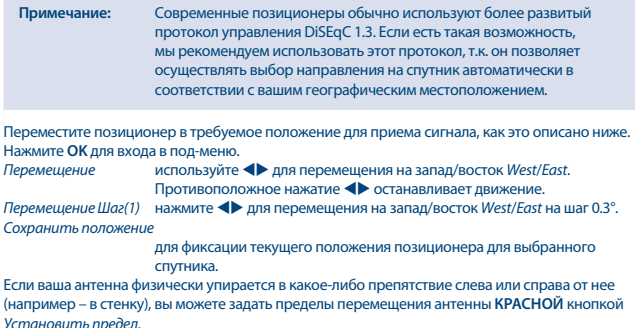

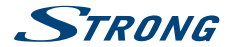

# **Как настроить:**

*Перемещение* используйте tu для перемещения на запад/восток *West*/*East*. Используйте противоположное нажатие  $\blacklozenge$  лля остановки перемещения.

*Перемещение Шаг* используйте tu для перемещения на запад/восток *West*/*East* на шаг 0.3°. Найдите крайнее положение антенны, когда нет касания препятствия. Затем, в зависимости от направления, выберите *Установить Западный (или Восточный) предел* и нажмите дважды **OK** для сохранения. При необходимости повторите описанные действия для задания ограничений с противоположной стороны. Теперь перемещение антенны за пределы заданных границ блокируется.

Чтобы отказаться от установленных пределов перемещения позиционера, выберите *Снять ограничения*.

#### **DiSEqC 1.3**

DiSEqC 1.3 (также называют как GotoX) – это автоматизированная система поиска направления на спутники для антенн с моторизованным позиционером. Это развитие протокола DiSEqC 1.2, где для каждого спутника нужно было вручную задавать и сохранять положение позиционера. С DiSEqC 1.3 положение каждого спутника автоматически вычисляется по заданному вашему географическому местоположению. Только эти данные нужно вводить в память позиционера, используя которые, благодаря протоколу DiSEqC 1.3, позиционер будет уже знать направление на все спутники (из существующих). Для связки антенна/позиционер нужно сначала настроить направление антенны на Юг (на Север для южного полушария) в положении 0°. Обратитесь к Руководству пользователя вашего позиционера для получения более детальной информации. Кнопками **◆ выберите** *DiSEqC 1.3***. Нажмите ЗЕЛЕНУЮ** кнопку для задания координат вашего местоположения. Откроется окошко, в котором можно указать следующие параметры: *Положение*: *Направление (долгота)*: выберите *Восток* или *Запад*.

*Долгота*: используйте кнопки **0-9** пульта ДУ для задания координат. *Направление (широта)*: выберите *Север* или *Юг*. *Широта*: используйте кнопки **0-9** пульта ДУ для задания координат.

Когда все поля заполнены, нажмите → для сохранения значений и закрытия окна.

**Примечание** Данный параметр нужно задать только 1 раз. Этого будет достаточно для позиционирования на любой из спутников.

#### Нажмите **OK** для входа в меню *GotoX*.

Выберите *Перейти в "0"* для установки антенны в позицию 0°. Дважды нажмите **OK** для настройки.

Если ваша антенна физически упирается в какое-либо препятствие слева или справа от нее (например – в стенку), вы можете задать пределы перемещения антенны **КРАСНОЙ** кнопкой *Установить предел*.

Как настроить:

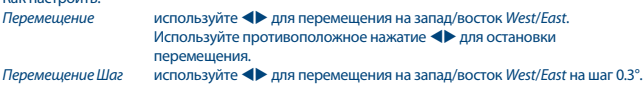

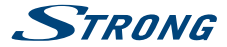

Найдите крайнее положение антенны, когда нет касания препятствия. Затем, в зависимости от направления, выберите *Установить Западный (или Восточный) предел* и нажмите дважды **OK** для сохранения. При необходимости повторите описанные действия для задания ограничений с противоположной стороны. Теперь перемещение антенны за пределы заданных границ блокируется.

Чтобы отказаться от установленных пределов перемещения позиционера, выберите *Снять ограничения*.

#### **7.3.1.3 Поиск каналов**

#### **Автоматическое сканирование**

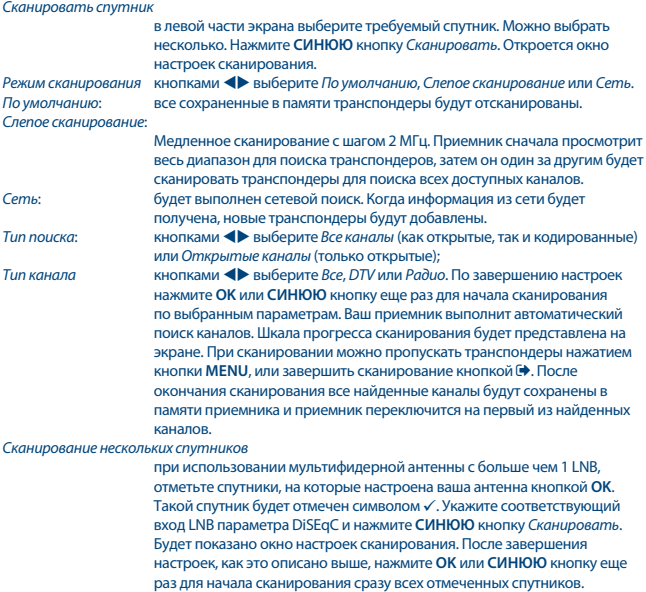

#### **7.3.1.4 Сканировать по транспондеру (Ручной поиск)**

Нажмите • кнопку, чтобы показать список транспондеров выделенного спутника. Повторное нажатие на 4 возвращает к списку спутников.

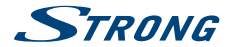

#### *Сканирование одного транспондера*

**кнопками ▲/▼ выберите транспондер, который вы хотите** просканировать, и нажмите **OK**. Нажмите **СИНЮЮ** кнопку *Сканировать*. Будет показано окно настроек сканирования. После завершения настроек, как это описано в разделе **7.3.1.3** выше, нажмите **OK** или **СИНЮЮ** кнопку еще раз для начала сканирования выбранного транспондера. После окончания сканирования все найденные каналы будут сохранены в памяти приемника и приемник переключится на первый из найденных каналов.

#### *Сканирование нескольких транспондеров*

выберите кнопкой **OK** транспондеры, которые вы хотите просканировать. Выбранные транспондеры будут отмечены символом z. Нажмите **СИНЮЮ** кнопку *Сканировать*. Будет показано окно настроек сканирования. После завершения настроек, как это описано в разделе **7.3.1.3** выше, нажмите **OK** или **СИНЮЮ** кнопку еще раз для начала сканирования сразу всех выбранных транспондеров.

#### **7.3.1.5 Возможности по редактированию спутников**

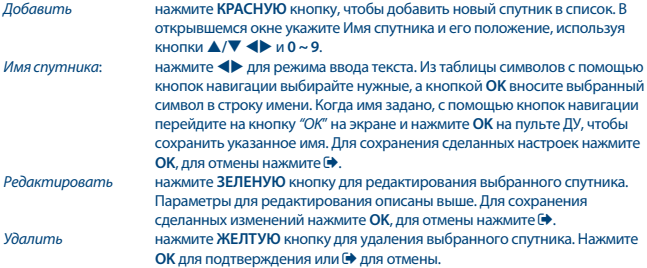

#### **7.3.1.6 Возможности по редактированию транспондеров**

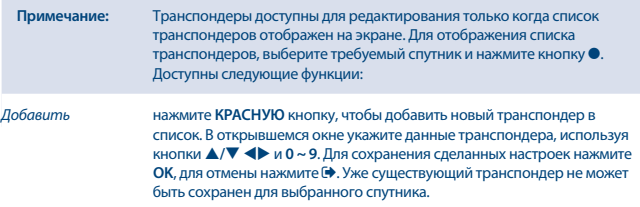

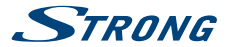

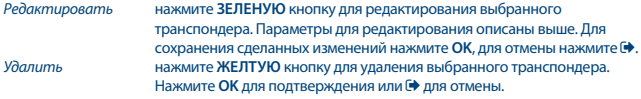

### **7.3.2 Управление базой данных**

Данный раздел позволяет вам сохранять и загружать снова базу данных каналов вашего приемника на/с USB накопителя. Эта удобная функция позволяет вам сохранить ваши персональные настройки, такие как Список каналов, Списки Избранных, Списки спутников и транспондеров на подключенный USB накопитель, а потом, при необходимости, восстановить их на приемнике, загрузив обратно. Данная функция особенно полезна после случайной утере настроек или послу сброса приемника в заводские настройки. В этом случае просто пропустите *Мастер настроек* кнопкой и выберите пункт меню *Управление базой данных*. Подключите к приемнику USB накопитель и выберите один из вариантов:

#### **7.3.2.1 Загрузка с USB**

Нажмите **OK** для отображения списка доступных файлов баз данных (если они ранее были сохранены). Файлы баз данных, имеющих формат имени "HB\_DATABASE\_DDMM.DBM", включают дату их создания (день и месяц). Выберите требуемый файл и нажмите **OK**. После успешной загрузки данных (подтверждающее сообщение на экране) приемник автоматически переключится на первый из сохраненных каналов и его трансляция начнется в фоновом режиме без выхода из меню. Нажимайте кнопку до выхода из меню.

#### **7.3.2.2 Сделать копию на USB**

Нажмите **OK** для начала копирования базы данных. На подключенном USB накопителе будет создан файл, имеющий формат имени "HB\_DATABASE\_DDMM.DBM", с текущей датой его создания (день и месяц). Информационное сообщение на экране подтвердит успешное сохранение. Нажимайте кнопку до выхода из меню.

#### **7.3.2.3 SatCR**

Если используется SatCR LNB, руководствуйтесь инструкцией данного LNB для получения технических данных о номерах идентификаторов пользовательского диапазона частот и соответствующих им частотах.

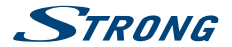

<span id="page-26-0"></span>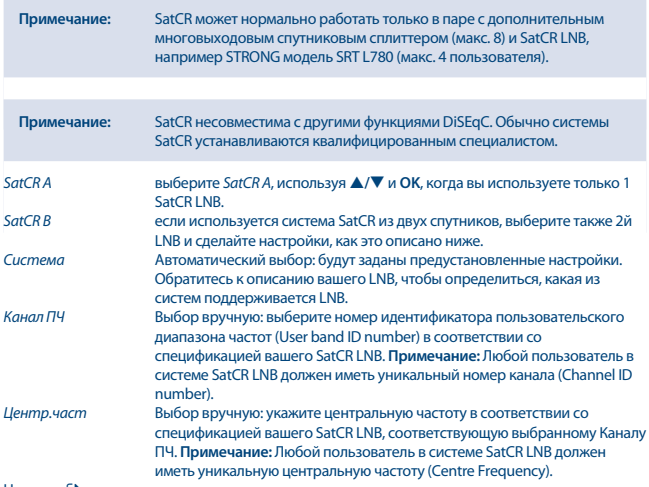

Нажмите → для сохранения.

**7.4 Настройки даты и времени**<br>Нажмите MENU и выберите раздел *Время*. В разделе представлены параметры настройки времени и даты приемника.

**Кнопками ▲/▼ выберите требуемый параметр и кнопками ◆ выберите его значение. Для** выхода из меню нажмите  $\blacklozenge$ .

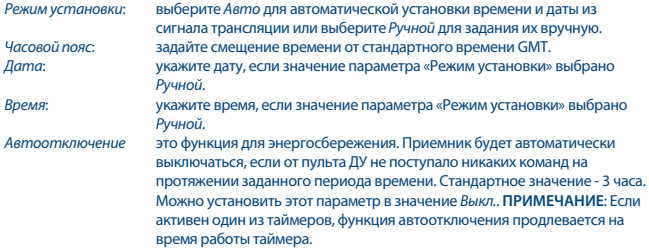

<span id="page-27-0"></span>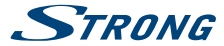

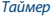

*Таймер* переход к разделу таймеров (Расписание). Для получения более детальной информации по данной функции обратитесь к разделу **7.4.1**. *Летнее время* Выберите *Вкл.* или *Выкл.* в зависимости от сезона.

### **7.4.1 Таймер (Расписание)**

В этом разделе вы можете задать расписание для автоматического переключения на заданный канал в заданное время/дату. Быстрый переход к Расписанию можно сделать из режима просмотра нажатием на **СИНЮЮ** кнопку.

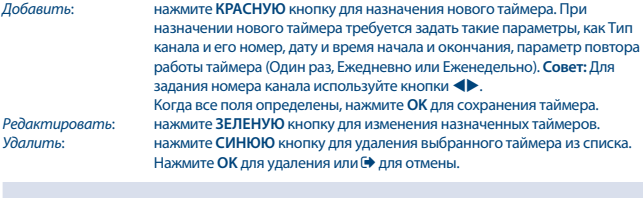

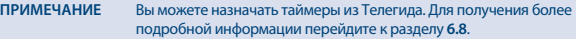

### **7.5 Опции**

Нажмите **MENU** и выберите раздел *Опции*. В данном разделе представлены следующие параметры: *Язык меню*, *Язык субтитров*, *Язык Аудио*, *Цифровой звук*.

Кнопками  $\blacktriangle/\blacktriangledown$  выберите требуемый параметр и кнопками  $\blacktriangle\blacktriangledown$  выберите его значение.  $\Box$ ля выхода из меню нажмите  $\blacktriangleright$ .

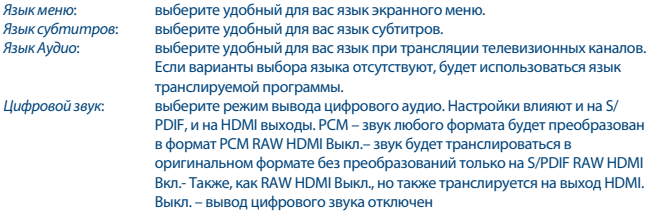

### **7.6 Настройки системы**

Нажмите **MENU** и выберите раздел *Система*. В разделе представлены различные параметры настройки приемника.

Кнопками **A/V** выберите требуемый параметр и кнопками **EX** выберите его значение. Для доступа к изменению некоторых параметров нужно ввести пароль. Стандартное значение **0000**.

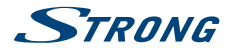

Для выхода из меню нажмите  $\blacktriangleright$ . *Родительский контроль*

> задайте минимальный возраст, начиная с которого программы можно смотреть без ввода пароля. Функция действует, если оператор сопровождает вещание программ информацией о возрастных ограничениях.

#### **Установка пароля**

Для установки или изменения пароля для просмотра блокированных программ и для доступа в меню. Укажите старое значение пароля (если пароль не менялся, его стандартное значение '0000'). Далее укажите новое значение пароля и введите его еще раз для подтверждения.  $\Box$ ля выхода из меню нажмите  $\blacktriangleright$ .

#### **Заводские настройки**

Очистка памяти приемника и возвращения всех его параметров к стандартным значениям. Выберите параметр *Заводские настройки* и нажмите **OK** или u. Введите пароль (стандартное значение '0000') и нажмите **OK**. Будут удалены все найденные каналы и все сделанные настройки. Приемник перезагрузится и запуститься меню *Мастера настройки*.

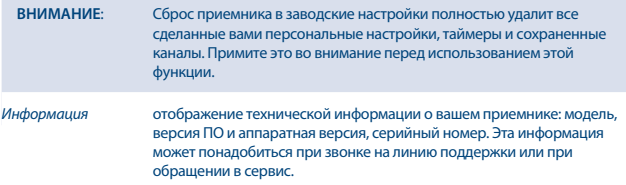

#### **Обновление ПО**

Выберите *Обновление ПО* и нажмите **ОК** или ▶.

Загрузите требуемый файл обновления для вашего приемника со страницы поддержки нашего сайта [www.strong.tv](http://www.strong.tv) или обратитесь за поддержкой к продавцу или на горячую линию. При необходимости, разархивируйте загруженный файл на вашем компьютере и сделайте копию его содержимого в корневой каталог вашего USB накопителя.

Подсоедините USB накопитель к USB порту приемника. Нажмите **MENU** и выберите *Обновление ПО через USB*. Нажмите **OK** для отображения списка файлов. Выберите файл обновления и нажмите **OK** для начала процесса обновления. Требуется подтверждение. Нажмите **OK** для начала обновления (или → для отмены). Руководствуйтесь подсказками на экране. Процесс обновления требует некоторого времени.

После завершения процесса приемник перезагрузится и переключится на канал, который перед этим просматривался.

<span id="page-29-0"></span>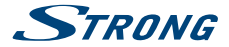

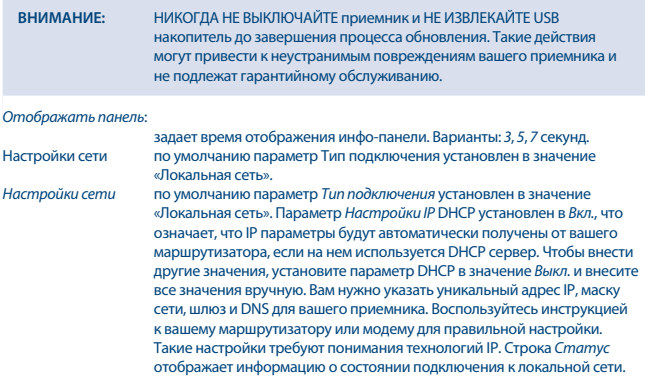

### **7.7 USB**

Нажмите **MENU** и выберите раздел *USB*. Данный раздел позволяет пользоваться функциями *Мультимедиа* для воспроизведения *Музыки*, *Фото* и *Видео* файлов. Перечень поддерживаемых форматов для воспроизведения приведен ниже. Можно также выполнить настройки воспроизведения для фото и для видео, а также отформатировать USB накопитель в формат, поддерживаемый приемником. Поддерживаемые форматы для USB накопителей FAT и FAT32. Проверьте, имеют ли используемые вами накопители нужный формат.

#### **ПРИМЕЧАНИЕ**:

- Компания STRONG не может гарантировать совместимость (работы и/или питания) всех USB накопителей и не будет нести никакой ответственности за потерю любых данных при подключении накопителей к данному устройству.
- Для накопителей большого объема с большим количеством данных может понадобиться дополнительное время для системы, чтобы прочесть содержимое USB накопителя.
- Некоторые из USB накопителей могут быть не распознаны приемником. Даже если они имеют правильный формат, некоторые из файлов могут не отображаться или не воспроизводиться, что зависит от их содержимого.

#### **7.7.1 Мультимедиа**

Если к приемнику не подключен USB накопитель, при попытке пользоваться функциями мультимедиа будет выводиться сообщение "Устройство USB не подключено!". После подключения USB накопителя вы можете выбрать в данном разделе один из требуемых

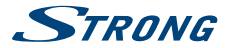

подразделов: *Музыка*, *Фото*, *Видео* или *Запись*\*. Нажмите **OK** для входа в файловый менеджер и выберите файл для воспроизведения.

*Музыка* – поддерживаемые форматы MP3 и WMA\*\*

*Фото* – поддерживаемые форматы JPG и BMP\*\*

*Видео* – поддерживаемые форматы MPG, MPEG, TS, VOB, MP4, AVI и др.\*\*

*Запись*\* -- записи создает ваш приемник. Зайдите в папку HBDVR или воспользуйтесь кнопкой u.

\*Данное руководство содержит описание всех функций приемника, включая функцию записи. Однако данная функция может не быть у вас доступной, что зависит от версии установленного в приемнике ПО.

\*\* STRONG не может гарантировать воспроизведение всех файлов указанных форматов, так как возможность воспроизведения зависит от использованных кодеков, скорости потока данных и разрешения. За более подробной информацией обращайтесь в службу поддержки.

#### **Музыка**

Выберите музыкальный файл и нажмите **OK** для начала его воспроизведения. При воспроизведении доступны следующие функции:

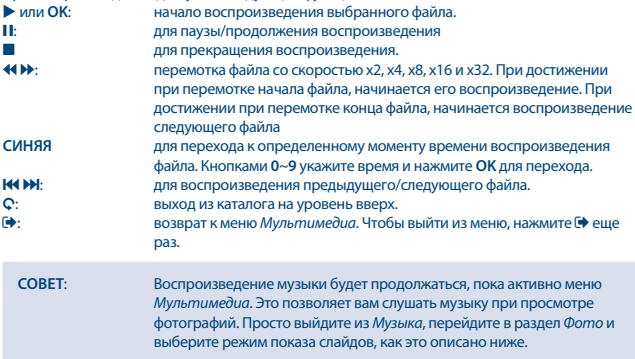

#### **Фото**

Ваш приемник позволяет запустить слайд-шоу для воспроизведения всех фотографий из выбранного каталога. Для этого выберите каталог, содержащий файлы фотографий или изображений, и нажмите  $\blacktriangleright$  для начала слайд-шоу. Для остановки нажмите  $\blacksquare$  или  $\blacktriangleright$ . Чтобы настроить воспроизведение фотографий, перейдите в под-меню *Настройка фото* и сделайте требуемые настройки, как это описано в **7.7.2**.

В режиме *Фото* доступны следующие функции:

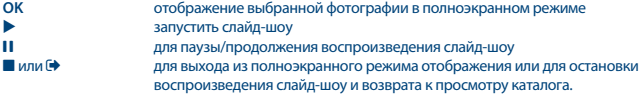

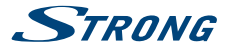

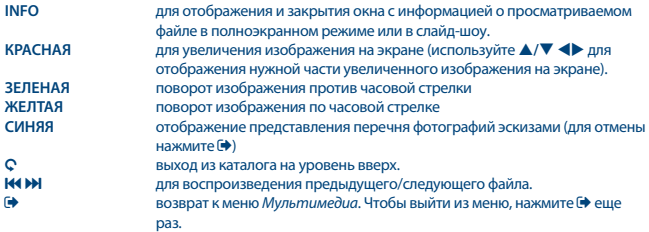

#### **Видео**

В разделе *Видео* выберите видео файл и нажмите **OK** для его воспроизведения в режиме предпросмотра. Для переключения в полноэранный режим и обратно нажмите **КРАСНУЮ** кнопку. Для выхода из каталога на уровень вверх нажмите  $\mathbf C$  кнопку. При воспроизведении пользуйтесь управляющими кнопками, как  $II, \blacktriangleright, II, 44, \blacktriangleright, H4$  и  $\blacktriangleright$   $H$ . В полноэранном режиме информацию о файле можно получить кнопкой **INFO**. Чтобы убрать окно с информацией, нажмите еще раз **INFO** или кнопку . Используйте **СИНЮЮ** кнопку для перехода к определенному моменту времени воспроизведения файла. Кнопками **0**~**9** укажите время и нажмите **OK** для перехода. Используйте <> **BD** для перемотки файла назад или вперед со скоростью x2, x4, x8, x16 и x32. При достижении при перемотке начала файла, начинается его воспроизведение. При достижении при перемотке конца файла, начинается воспроизведение следующего файла. Пользуйтесь  $\mathsf{H}\blacklozenge\mathsf{H}$  для воспроизведения предыдущего/следующего файла.

### **7.7.2 Настройка фото**

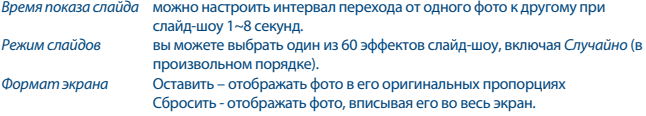

#### **7.7.3 Настройка видео**

Функция субтитров действует только в разделе *Видео* для тех видеофайлов, которые сопровождаются файлами субтитров, имеющие .srt или .txt формат.

При воспроизведении файла нажмите **SUB** для выбора языка субтитров и нажмите **OK** после выбора. Двойное нажатие на кнопку **SUB** при воспроизведении видео файла позволяет выполнить следующие настройки субтитров:

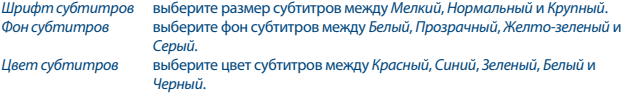

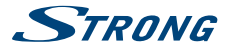

#### **7.7.4 Запись, Отложенный просмотр и Формат \***

\*Данное руководство содержит описание всех функций приемника, включая функцию записи. Однако данная функция может не быть у вас доступной, что зависит от версии установленного в приемнике ПО.

### **7.7.4.1 Запись\***

Начать запись программы можно, нажав кнопку ●. Остановка записи - кнопкой ■. При записывании программы допускается переключение на другую программу, но только в пределах одного транспондера. Это можно сделать только переключением кнопками ▲/▼ или **OK** и ▲/▼. Нельзя пользоваться кнопками 0-9.

#### **7.7.4.2 Отложенный просмотр (Timeshift)\***

Для начала работы функции Отложенного просмотра нужно просто нажать кнопку II при просмотре программы. Для возобновления просмотра с момента паузы нажмите  $\blacktriangleright$  или еще  $pa$  3. Иожно воспользоваться кнопками  $\triangleleft$   $\blacktriangleright$  или  $\blacksquare$  при просмотре фрагмента отложенного просмотра.

Для завершения режима отложенного просмотра нажмите 3. Пока кнопка 3 не была нажата, работа функции Отложенного просмотра будет продолжаться в фоновом режиме. При переключении на другой канал, функция отложенного просмотра будет доступна только для вновьвыбранного канала.

#### **7.7.4.3 Запись по таймеру**

Есть 2 возможности назначить таймер:

#### **Назначение таймера из Телегида (EPG)**

Это самый простой способ. Чтобы открыть телегид, нажмите кнопку **EPG**, затем кнопками **◀▶** выберите нужный канал. Кнопками p**/**q выберите требуемую программу и нажмите **OK**. Все параметры таймера для данной программы будут уже заполнены и нужно только изменить параметр Режим кнопками **+** на *Record* (запись). При необходимости можно также менять и другие параметры. Для этого используйте кнопки p**/**q, tu и **0-9**. Нажмите **OK** для сохранения таймера. Список назначенных таймеров *Расписание* можно просмотреть из Телегида, нажав кнопку **INFO**.

#### **Назначение таймера через меню Таймер**

Можно назначить таймер из меню Таймер (Расписание). Для вызова меню нажмите **СИНЮЮ** кнопку в режиме просмотра. Если никаких таймеров ранее назначено не было, будет отображен пустой список. Нажмите **КРАСНУЮ** кнопку, чтобы *Добавить* новый таймер. Задайте все параметры, как это описано ранее. Обратитесь к разделу **7.4.1 Таймер (Расписание)** данного Руководства.

#### **7.7.4.4 Воспроизведение**

Все записи помещаются в каталог *HBDVR* подключенного USB накопителя. Нажатием в режиме просмотра на кнопку  $\blacktriangleright$  открывается список записей, находящихся в указанном каталоге. Возможные действия:

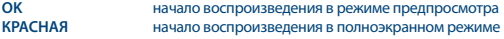

<span id="page-33-0"></span>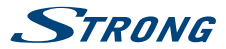

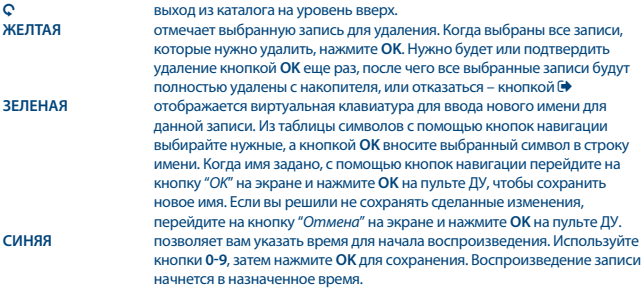

\*Данное руководство содержит описание всех функций приемника, включая функцию записи. Однако данная функция может не быть у вас доступной, что зависит от версии установленного в приемнике ПО.

#### **7.7.4.5 Настройки записи\***

Отображение технических характеристик вашего USB накопителя, таких как *Раздел, Размер отлож.просмотра, Объем накопителя*, *Свободное простр.*.

#### **7.7.4.6 Форматировать\***

**ВНИМАНИЕ**: Функция форматирования удалит все данные и всю информацию, находящиеся на вашем USB накопителе или выбранного на нем раздела. Компания STRONG не будет нести никакой ответственности за повреждение или утерю данных на USB накопителе. Если на накопителе несколько разделов, выберите раздел, который вы бы хотели отформатировать, и нажмите **OK** для продолжения. Будет отображено предупреждающее сообщение. Нажмите **OK** для начала форматирования (или для отмены). Процесс форматирования занимает некоторое время, которое зависит от емкости накопителя и раздела. По окончании форматирования будет отображено сообщение "Форматирование завершено". Нажмите Для выхода из меню.

*Сетевые приложения*

две простые сетевые программы предусмотрены для приемника. Это приложение Погода и приложение новостей RSS. Некоторое число городов и новостных источников доступны в списке. Воспользуйтесь экранным меню для настройки.

### **8.0 УСТРАНЕНИЕ ВОЗМОЖНЫХ НЕПОЛАДОК**

Может быть много причин, которые влияют на нормальную работу Вашего приемника. Если приемник работает неудовлетворительно, то воспользуйтесь инструкциями приведенными ниже. Если после выполнения данных операций приемник работает плохо, обратитесь к продавцу или в сервисный центр в Вашем регионе. НИКОГДА не открывайте крышку приемника. Данное действие может привести к опасной ситуации, а также к повреждению гарантийной пломбы и вам откажут в гарантийном ремонте.

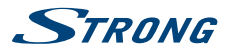

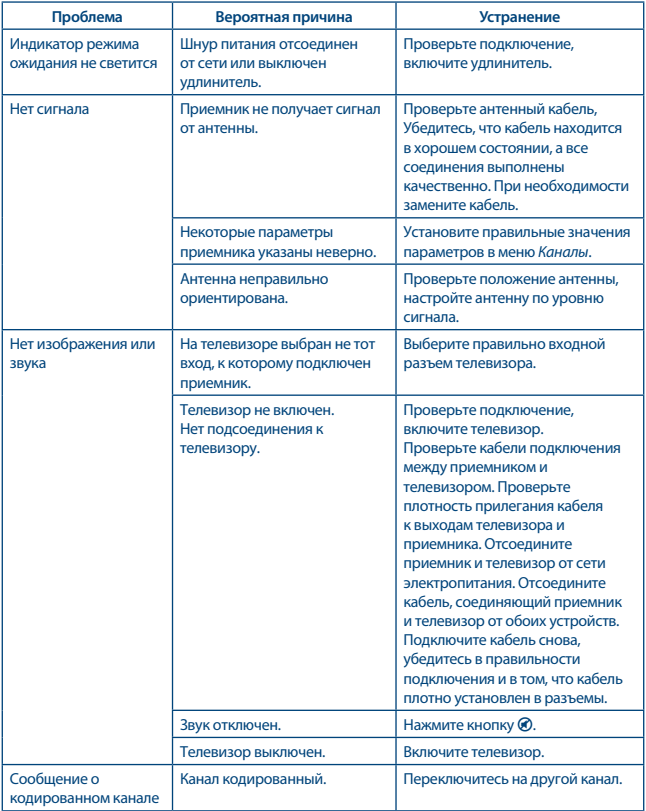

<span id="page-35-0"></span>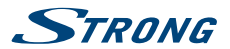

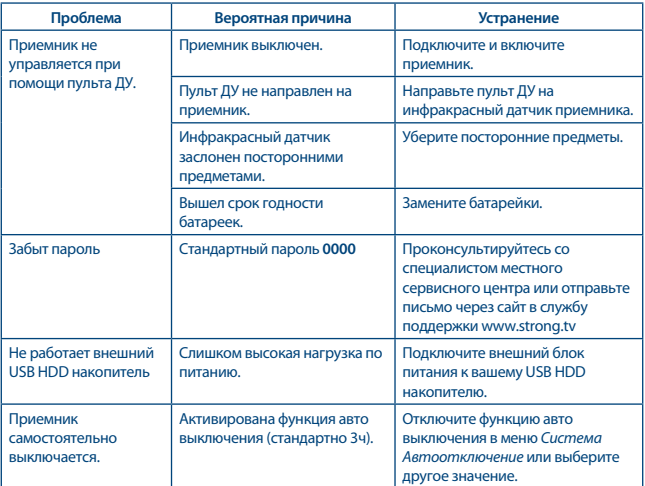

# **9.0 ТЕХНИЧЕСКАЯ СПЕЦИФИКАЦИЯ**

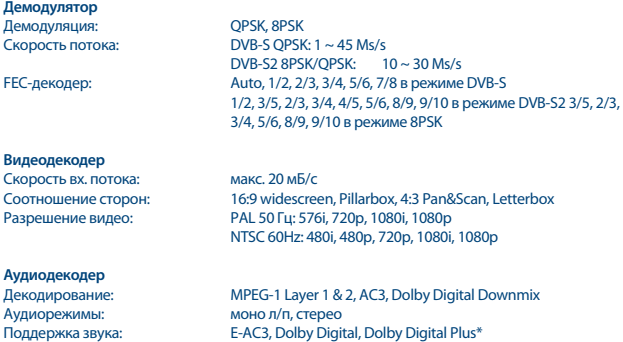

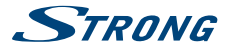

#### Частота дискретизации: 32, 44.1, 48 кГц

\*Dolby Digital, Dolby Digital Plus, Dolby и символ двойного D являются зарегистрированными товарными знаками компании Dolby Laboratories.

#### **Тюнер**

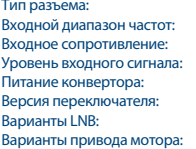

Г Туре, IEC169-24, Female  $950 \approx 2150 \text{ M}$ **75 Ом**  $-65 \sim -25 \text{ nfm}$ 13/18 В (± 5%), макс. 0.5 A, с защитой К.3. **DiSEqC 1.0, 1.1** SatCR (макс. 8 пользователей) DiSEqC 1.2, GotoX (DiSEqC 1.3)

#### **Система и память**

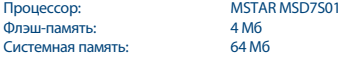

#### **Разъемы**

SAT IN RJ-45 – Ethernet USB 2.0 порт: 5 V/800 mA (макс.) HDMI TV SCART (RGB, CVBS, аудио л/п) 3,5 мм аудио л/п S/PDIF (коакс.) Блок питания (12 В, 1.5 A)

#### **Общие характеристики**

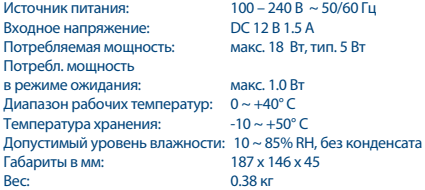

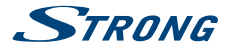

**STRONG сообщает, что все характеристики приемника соответствуют основным требованиям и основным нормам спецификаций: CE 2004/108/EC и 73/23/EC, RoHS 2002/95/EC**

Продукция постоянно совершенствуется. В связи с постоянными научно-техническими разработками некоторые технические характеристики и дизайн продукции могут измениться. Произведено по лицензии Dolby Laboratories. Название Dolby Audio, Dolby Digital, Dolby Digital Plus и символ с двойной буквой D являются торговыми марками Dolby Laboratories. HDMI, логотип HDMI и High-Definition Multimedia Interface являются товарными знаками или зарегистрированными товарными знаками HDMI Licensing LLC в США и других странах. Все названия продукции являются товарными знаками или зарегистрированными товарными знаками соответствующих владельцев.

© STRONG 2021. Все права защищены.